## Indholdsfortegnelser, stikordsregister, sidetal og fodnoter

Vi skal kigge lidt på fanen Referencer i Word.

Her kan man bl.a. få Word til at lave en indholdsfortegnelse, et stikordsregister og fodnoter.

Hent dokumentet "Tekst med typografier" fra hrma.dk under Tekstbehandling og klik på "Tekst\_med\_typografier" forneden til venstre.

Klik på knappen "Aktivér redigering" foroven midtfor.

**Indholdsfortegnelse**: Denne funktion registrerer alle overskrifter i dokumentet og placerer dem på en ny side med tilhørende sidetal.

Indsæt en ny blank første side, ved at klikke før det første ord på side 1, og derefter holde Ctrl-tasten nede og trykke på Enter.

Vælg fanen Referencer og klik på knappen Indholdsfortegnelse. Klik i listen på det layout du vil bruge.

**Stikordsregister**: Her kan du vælge de ord fra dokumentet, som du gerne vil have med i registeret. Dobbeltklik på et ord i dokumentet og klik bagefter på knappen "Markér opslagsord" klik på Markér og derefter Luk.

Dobbeltklik på et nyt ord og klik igen på "Markér opslagsord", Markér og Luk. Gentag proceduren for de andre ord, du vil have med i registeret.

Opret en ny side i slutningen af dokumentet, ved at klikke efter det sidste ord på sidste side og derefter holde Ctrl-tasten nede og trykke på Enter.

Klik på knappen "Indsæt indeks" og stikordsregisteret bliver oprettet.

**Indsæt sidetal**: Dobbeltklik nederst på side 1. Nu dukker sidefodsfeltet frem.Klik på knappen Sidetal under

fanen "Sidehoved og sidefod" og vælg "Nederst på siden" og rul ned og vælg "Fede tal 2" under "Side X af Y".

**Indsæt fodnoter**: Markér et ord eller flere og vælg fanen Referencer og knappen "Indsæt fodnote". Skriv fodnoten.

Markér det næste i teksten, der skal med og klik igen på "Indsæt fodnote".

Gentag proceduren for resten af noterne, du vil have med.

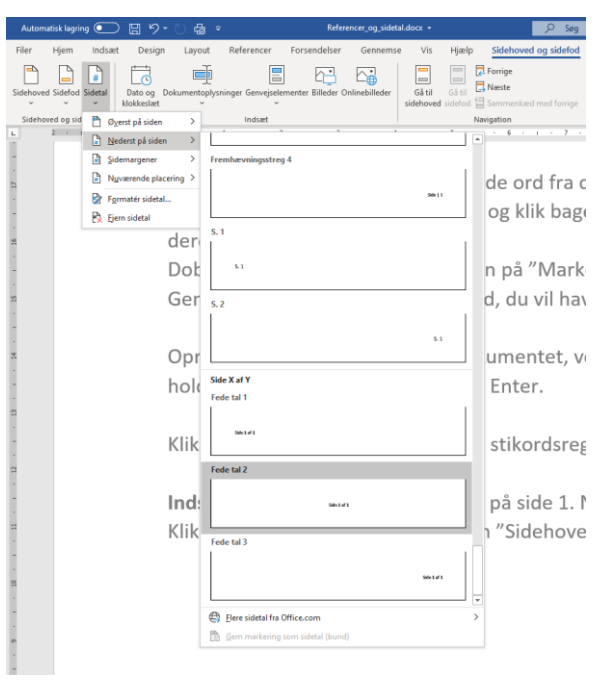